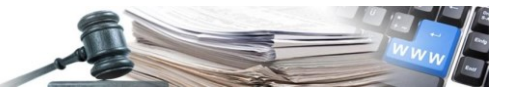

#### Vers. 2018-01 DE

# Handbuch **CSV EMS**

**Erstellung der CSV-Datei für das massive Hochladen der Produkte in den EMS-Katalog**

**Informationssystem Öffentliche Verträge der Autonomen Provinz Bozen**

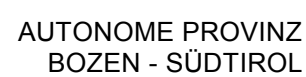

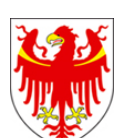

PROVINCIA AUTONOMA DI BOLZANO - ALTO ADIGE

PROVINZIA AUTONOMA DE BULSAN – SÜDTIROL

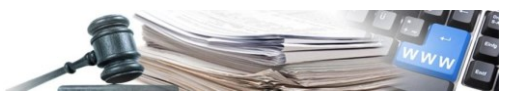

#### **Glossar:**

**EMS:** Elektronischer Markt der Autonomen Provinz Bozen

**ISOV**: Informationssystem Öffentliche Verträge (Landesebene)

**WT**: Wirtschaftsteilnehmer

- **KST**: Kostenstelle
- **VS**: Vergabestelle (Subjekt im Besitz der Steuernummer)

Die Bildschirmansichten im vorliegenden Handbuch können teilweise von jenen des Online-Systems abweichen. Dies ist auf die laufenden Arbeiten zur Verbesserung der Webseiten des Systems zurückzuführen. Das Handbuch wird periodisch aktualisiert. Es wird empfohlen, regelmäßig die Verfügbarkeit der aktuellsten Version auf dem Portal Informationssystem Öffentliche Verträge der Autonomen Provinz Bozen zu überprüfen.

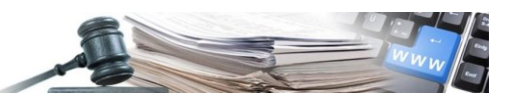

# **INHALTSVERZEICHNIS**

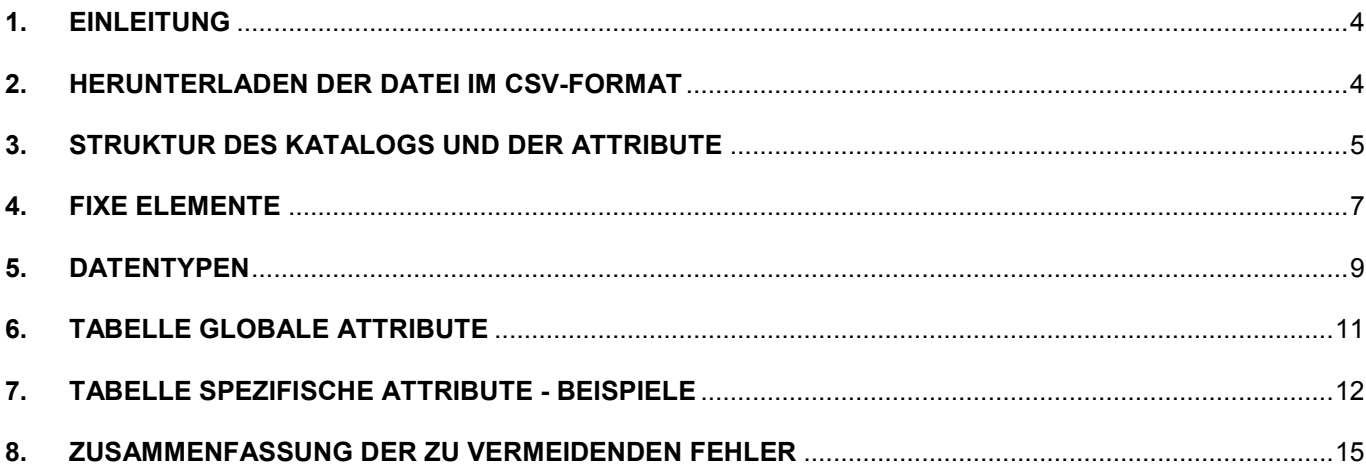

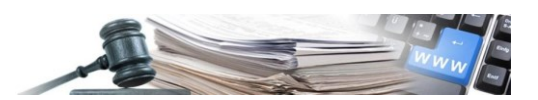

### <span id="page-3-0"></span>**1. EINLEITUNG**

Das vorliegende Handbuch ist an die Wirtschaftsteilnehmer (nachfolgend WT) gerichtet, welche sich für den Elektronischen Markt der Autonomen Provinz Bozen (nachfolgend EMS) qualifizieren wollen oder sich bereits dafür qualifiziert haben.

Mithilfe dieses Handbuchs sollen die WT in die Lage versetzt werden den Katalog - die Preisliste der Produkte (nachfolgend einfach Katalog genannt) im Format Comma Separated Values (nachfolgend CSV) korrekt ausfüllen zu können.

Die WT fahren mit dem Hochladen des eigenen Katalogs fort, indem die von der Plattform generierte CSV-Datei ausgefüllt wird:

- sobald sie einen Qualifizierungsantrag zu einer Bekanntmachung im EMS einreichen (indem ein Katalog im CSV-Format für jede Güterkategorie, welche von Interesse ist, beigefügt wird);
- sobald sie den eigenen bereits aktivierten Katalog massiv aktualisieren möchten.

Für beide Fälle gilt dieselbe Modalität für das Ausfüllen der CSV-Datei.

Für Anleitungen zum Qualifizierungsverfahren für EMS Bekanntmachungen wird auf das spezifische Handbuch verwiesen. Dieses Handbuch gibt detaillierte Hinweise in Bezug auf die Erstellung von CSV-Dateien.

**Achtung:** Das Vorhandensein von Fehlern beim Ausfüllen der CSV-Datei beeinträchtigt die Verarbeitung der Daten und somit seitens der VS die Sichtbarkeit der Produkte im Katalog. Bei der Ausarbeitung derselben wird daher höchste Aufmerksamkeit gemäß den angegebenen Regeln empfohlen.

Falls eine CSV-Datei mit Fehlern hochgeladen wird, bekommt der WT eine automatische E-Mail, welche für jede Zeile der Datei die Felder auflistet, in denen Fehler festgestellt wurden.

Es werden maximal 1.000 Fehler festgestellt und aufgelistet.

Der WT muss hierbei alle Fehler in der eigenen Datei korrigieren und den Katalog erneut hochladen.

Die automatische E-Mail startet in dem Moment, in welchem der Katalog von der zuständigen Verwaltung für die Abwicklung der Bekanntmachung aktiviert wird, daher kann sie auch zeitversetzt von der Einreichung eintreffen.

# <span id="page-3-1"></span>**2. HERUNTERLADEN DER DATEI IM CSV-FORMAT**

Sobald der WT einen Qualifizierungsantrag für den EMS einreicht, muss er die Vorlage des Katalogs im CSV-Format herunterladen, ausfüllen und wieder hochladen (siehe eigens für den EMS vorgesehenes Handbuch).

Dieser Vorgang muss für jede Kategorie, welche von Interesse ist, durchgeführt werden.

Das Formular ist für jede Kategorie spezifisch, weshalb der WT notwendigerweise jeweils das korrekte wieder hochladen muss.

Die Vorlage steht – bei Einreichung eines Qualifizierungsantrags zu einer Bekanntmachung – unter der Spalte "Formular" zur Verfügung.

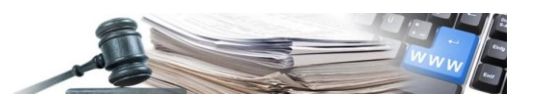

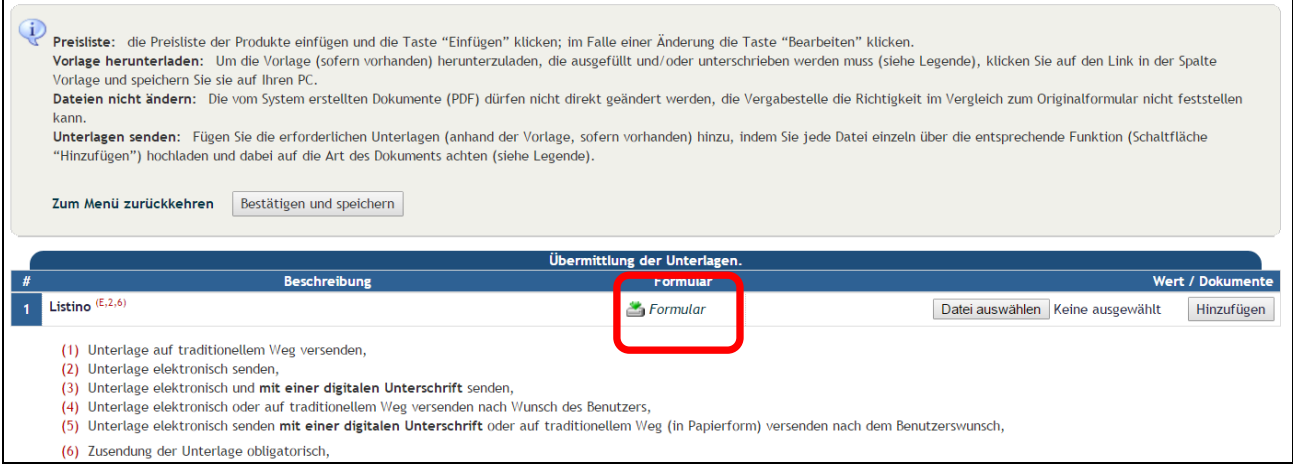

#### **ABBILDUNG 1**

Überdies kann der WT, der bereits einen ausgefüllten und aktivierten Katalog hat, diesen herunterladen, indem auf "Katalog" und dann auf "Produkte verwalten" zugegriffen wird.

In der Seite "Produkte verwalten" auf "Download Produkte" klicken.

Der WT kann so den eigenen im CSV-Format ausgefüllten Katalog speichern.

Dieses Formular kann bearbeitet werden, indem Zeilen korrigiert, hinzugefügt oder entfernt werden gemäß den nachfolgenden Anweisungen.

Nach Beendigung der Eingriffe kann der WT die CSV wieder hochladen, indem auf "Hochladen von Produkten" geklickt wird. Auf diese Weise werden alle durchgeführten Änderungen massiv hochgeladen.

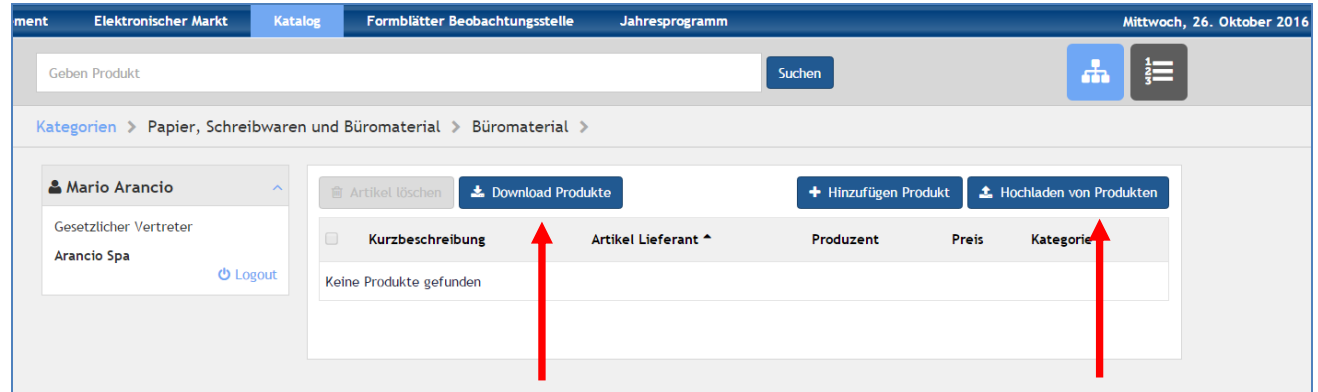

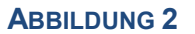

# <span id="page-4-0"></span>**3. STRUKTUR DES KATALOGS UND DER ATTRIBUTE**

Das Formular im CSV-Format ist folgendermaßen gegliedert:

- In jeder Zeile der Datei wird das einzelne Produkt beschrieben
- Jede Spalte der Datei bezieht sich auf die Eigenschaften des Produkts (sog. "Attribute")

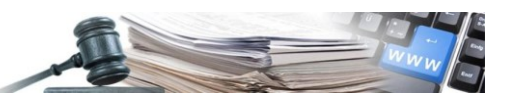

Ein extrem vereinfachtes Beispiel:

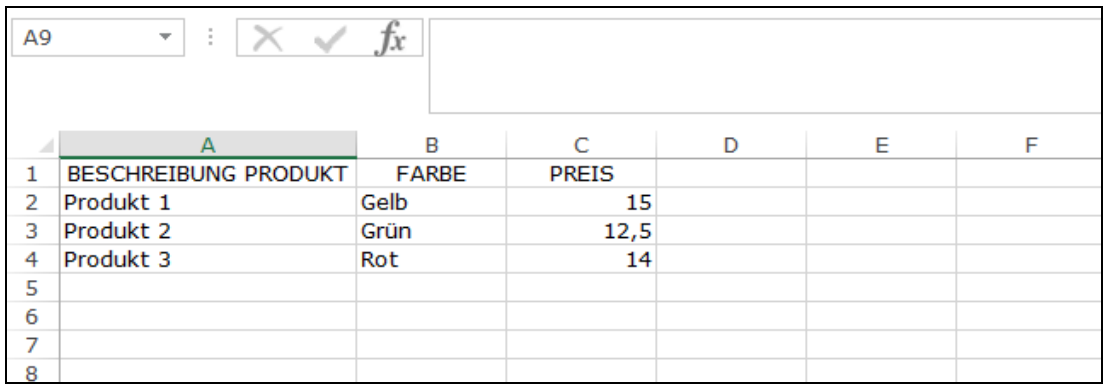

#### **ABBILDUNG 3**

In dem Moment, in dem eine Bekanntmachung für die Qualifikation für den EMS veröffentlicht wird, definiert die zuständige Verwaltung für jede Kategorie jene Eigenschaften, die der WT für jedes Produkt ausfüllen muss.

Diese Positionen sind als "Attribute" definiert und können je nach Kategorie oder betreffende Bekanntmachung für die Qualifikation unterschiedlich sein.

Einige Attribute (z.B. "Artikel Lieferant", "Kurzbeschreibung" oder "Preis") sind allgemein und sind in allen Katalogen vorhanden sein.

Die CSV-Datei enthält somit so viele Spalten wie Attribute bei der Veröffentlichung der Bekanntmachung definiert wurden.

Keine Spalten hinzufügen oder entfernen: ein eventueller derartiger Eingriff würde eine korrekte Veröffentlichung des Katalogs verhindern.

Die Attribute können **verpflichtend** oder **fakultativ** sein.

Im ersten Fall muss der WT zwangsläufig die Spalte für jedes Produkt vervollständigen, im zweiten Fall können die Zellen auch leer bleiben.

Die verpflichtenden Attribute unterscheiden sich durch das Vorhandensein eines Sternchens (s. [Abbildung 4](#page-6-1)).

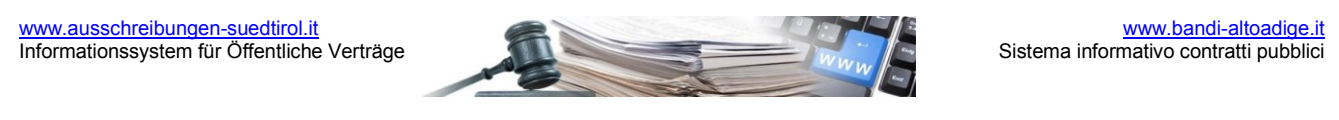

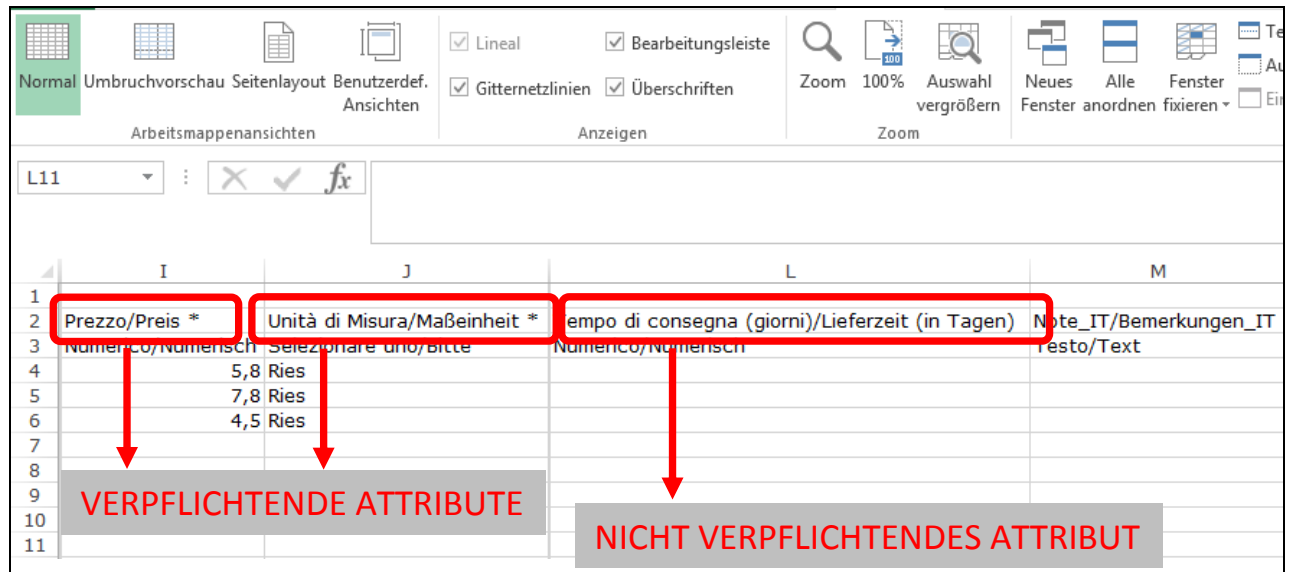

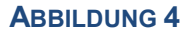

#### <span id="page-6-1"></span>**Wird ein verpflichtendes Attribut nicht ausgefüllt, verhindert dies die korrekte Veröffentlichung des Katalogs.**

Alle beschreibenden Elemente sind sowohl in italienischer als auch in deutscher Sprache automatisch vorhanden.

Unter den allgemeinen Attributen, welche in allen Katalogen vorzufinden sind, ist jener mit der Bezeichnung "**Articolo Fornitore/Artikel Lieferant**".

Es handelt sich um einen eindeutigen Kodex, mit welchem das einzelne Produkt identifiziert werden kann.

#### **Die Zuweisung desselben Kodex im Feld "Artikel Lieferant" an mehrere Produkte beeinträchtigt die korrekte Veröffentlichung des Katalogs.**

Die Attribute werden (je nach Kategorie) in **globale** und **spezifische** unterschieden. In den Kapiteln [7,](#page-11-0) **Errore. L'origine riferimento non è stata trovata.** und **Errore. L'origine riferimento non è stata trovata.** sind die einzelnen spezifischen Voraussetzungen für jede Produktkategorie aufgelistet, welche in der Bekanntmachung Papier, Schreibwaren und Büromaterial vorgesehen sind.

### <span id="page-6-0"></span>**4. FIXE ELEMENTE**

Jedes CSV-Formular beinhaltet Zellen, Zeilen oder Spalten, welche vorgegeben sind und welche NICHT verändert werden dürfen.

#### **Die Änderung eines dieser Elemente verhindert die korrekte Veröffentlichung des Katalogs.**

Nachstehend die Details der Elemente, welche nicht verändert werden dürfen:

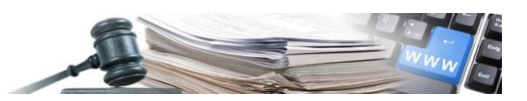

1. Erste Zeile des Blatts: In der ersten Zeile des Blatts wird, in den Zellen A1 und B1, die Kategorie angezeigt, auf welche sich die CSV-Datei bezieht:

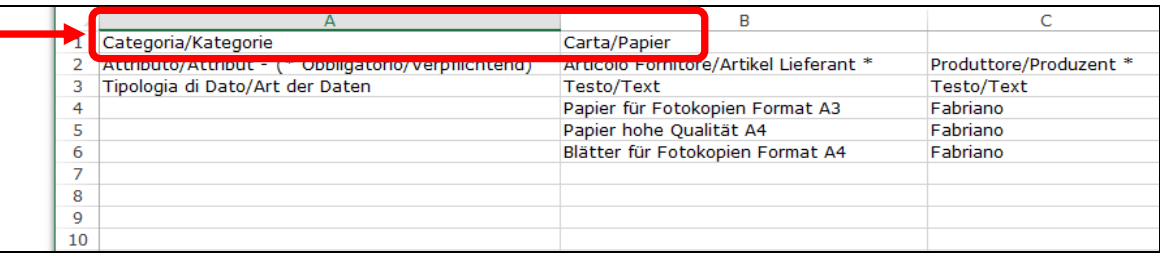

#### **ABBILDUNG 5**

2. Zweite Zeile des Blatts: In der zweiten Zeile werden die Attribute beschrieben. In der Zelle A2 weist in Klammer das Symbol \* darauf hin, dass dieses Attribut verpflichtend ist:

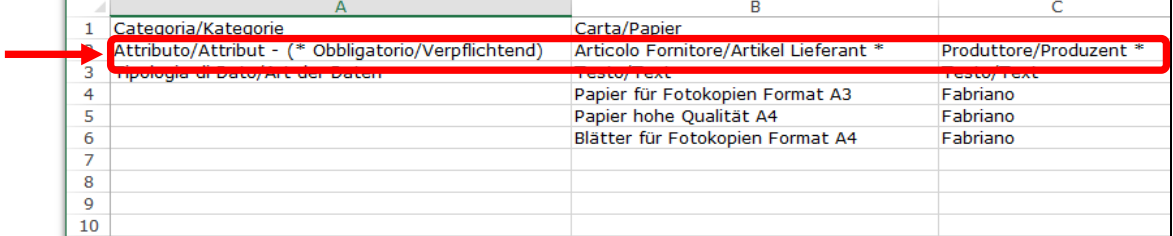

#### **ABBILDUNG 6**

3. Dritte Zeile des Blatts: Die Zeile 3 ist für die Angabe der Art der Daten reserviert (siehe Kapitel 5)

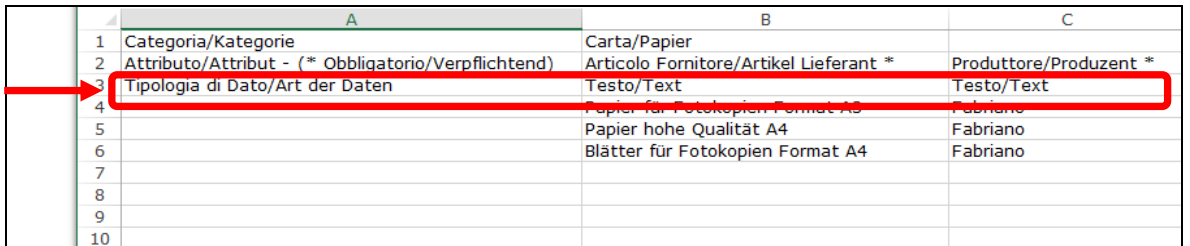

#### **ABBILDUNG 7**

4. Spalte A: Die gesamte Spalte A muss ab Zeile 4 immer leer bleiben:

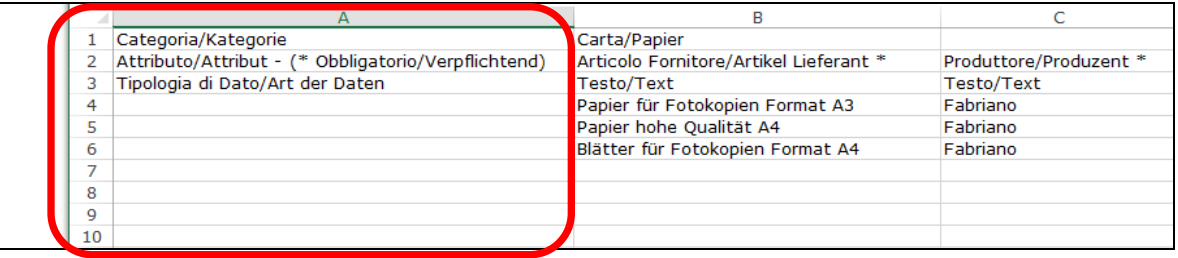

**ABBILDUNG 8**

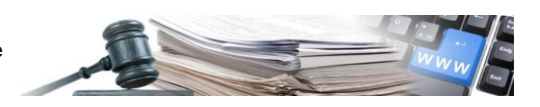

### <span id="page-8-0"></span>**5. DATENTYPEN**

Für jedes Attribut ist eine spezifische Art der Dateneingabe vorgesehen. In der Zeile 3 wird angegeben, in welchem Format jedes Attribut ausgefüllt werden muss.

Insbesondere können folgende Arten von Daten vorgefunden werden:

- **Text:** das Attribut wird erfasst, indem ein freies Textfeld ausgefüllt wird (zum Beispiel Produktbeschreibung "Fotokopierpapier"). Es sind Buchstaben, Ziffern, Leerzeichen, Sonderzeichen zugelassen.
- **Numerisch:** der WT muss einen numerischen Wert eingeben. Es dürfen keine Buchstaben oder Leerzeichen eingegeben werden.

Für die Trennung der Dezimalstellen Komma verwenden. Tausender NICHT durch Punkt oder Komma trennen.

 **Einen der aufgelisteten Punkte in der Erweiterung der Zeile Nr. 3 auswählen (Liste):** der WT kann nur eine aus den zur Verfügung stehenden Antworten auswählen (z.B. auswählen zwischen "Meter", "Kilogramm", "Liter" usw.). Die Listen befinden sich in den Spalten mit der Bezeichnung "Maßeinheit" und "Kennzeichen der Produkttypologie".

**Um die Liste mit den möglichen Antworten zu sehen, erweitern Sie die Zeile 3 komplett.** 

Die ausgewählte Antwort muss so eingegeben werden, dass Schriftzeichen, Leerzeichen, Großschreibung und Kleinschreibung strikt befolgt werden, so wie in der Liste vorgegeben.

Um Eingabefehler zu vermeiden, empfiehlt es sich die Zeile 3 zu erweitern, die ausgewählte Antwort zu markieren und zu kopieren. Danach kann diese in die auszufüllende Zelle eingefügt werden.

Im Beispiel unten wird "Paket" als Maßeinheit ausgewählt.

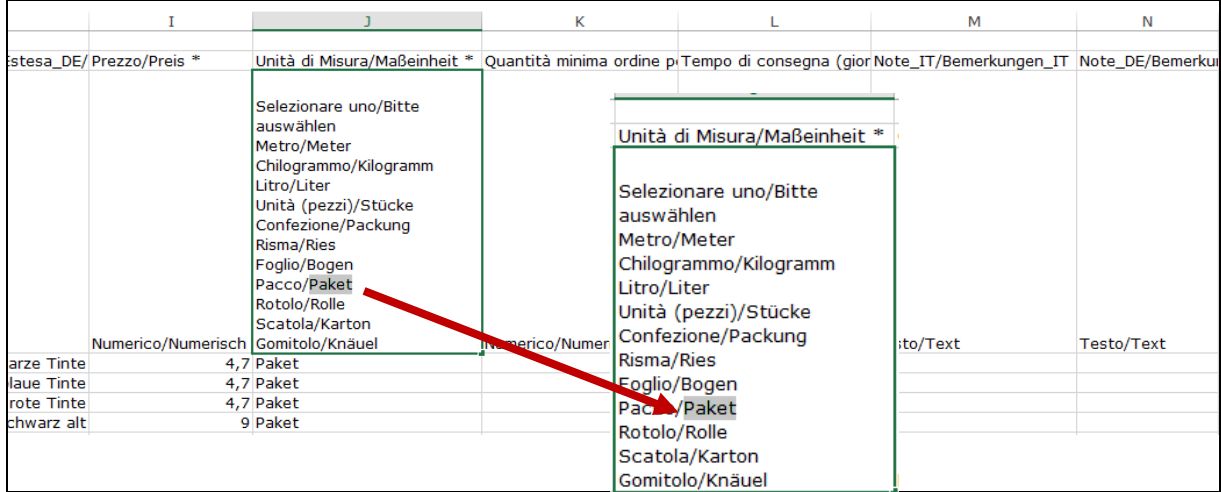

#### **ABBILDUNG 9**

**Achtung:** Das Attribut NUR IN EINER SPRACHE ausfüllen. Wählt man beispielsweise "Risma/Ries" aus, nur das Wort "Risma" oder nur das Wort "Ries" eingeben

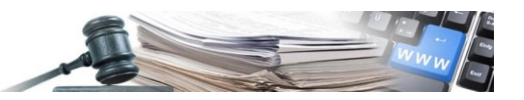

**Ja/Nein (Boolean):** alternativ Ja oder Nein (Sì oder No) eingeben.

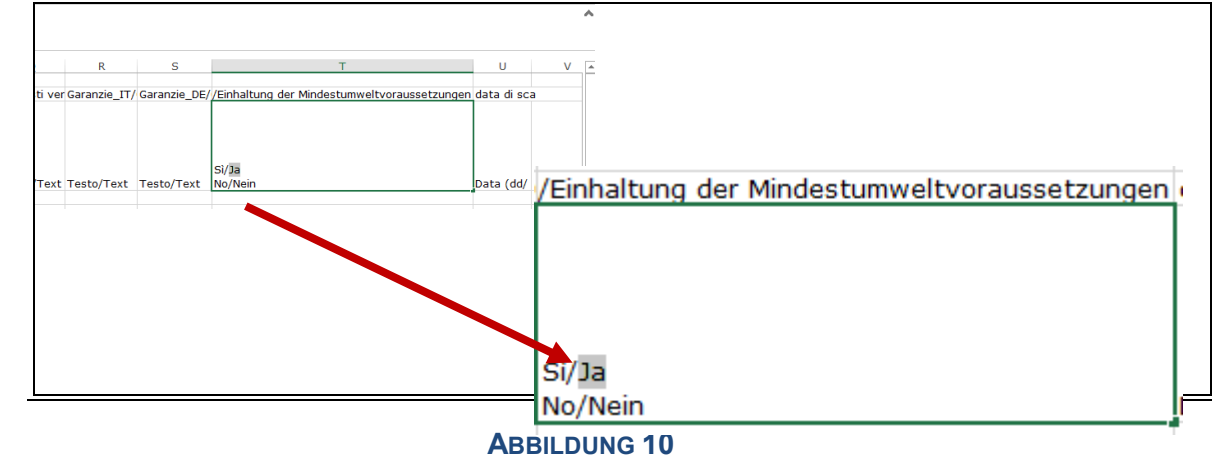

#### **D**

**u**

**a Achtung:** Das Attribut NUR IN EINER SPRACHE ausfüllen und Schriftzeichen, Groß- und Kleinschreibung **t** beachten.

**Datum:** Datum auschließlich im Format TT/MM/JJJJ eingeben.

#### **Die Nichtbeachtung dieser Regeln verhindert die korrekte Ausarbeitung der Daten und somit die Veröffentlichung des Katalogs.**

Nachstehend ein Beispiel einer korrekt ausgefüllten CSV-Datei:

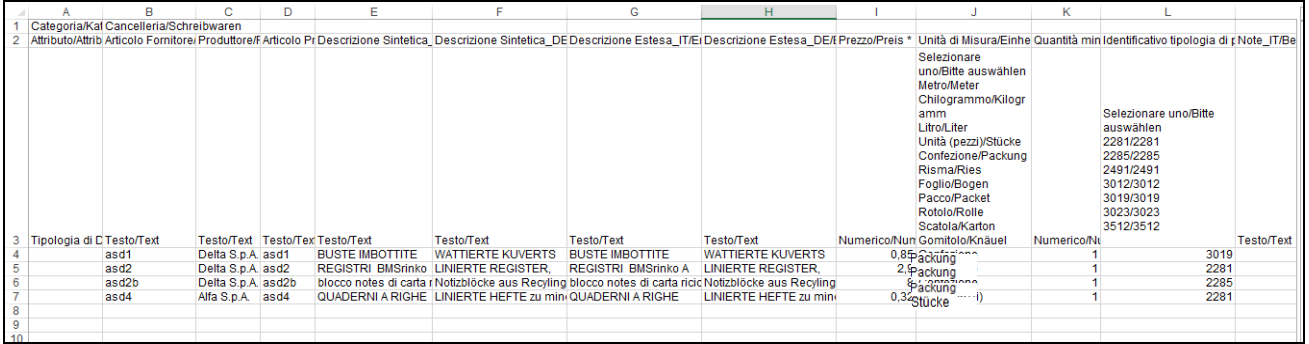

#### **ABBILDUNG 11**

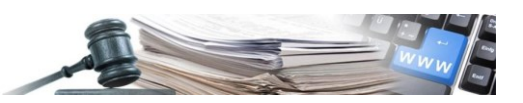

# <span id="page-10-0"></span>**6. TABELLE GLOBALE ATTRIBUTE**

Nachfolgend die zusammenfassende Tabelle der Attribute, welche in den Katalogen aller Kategorien und deren Eigenschaften vorhandenen sind:

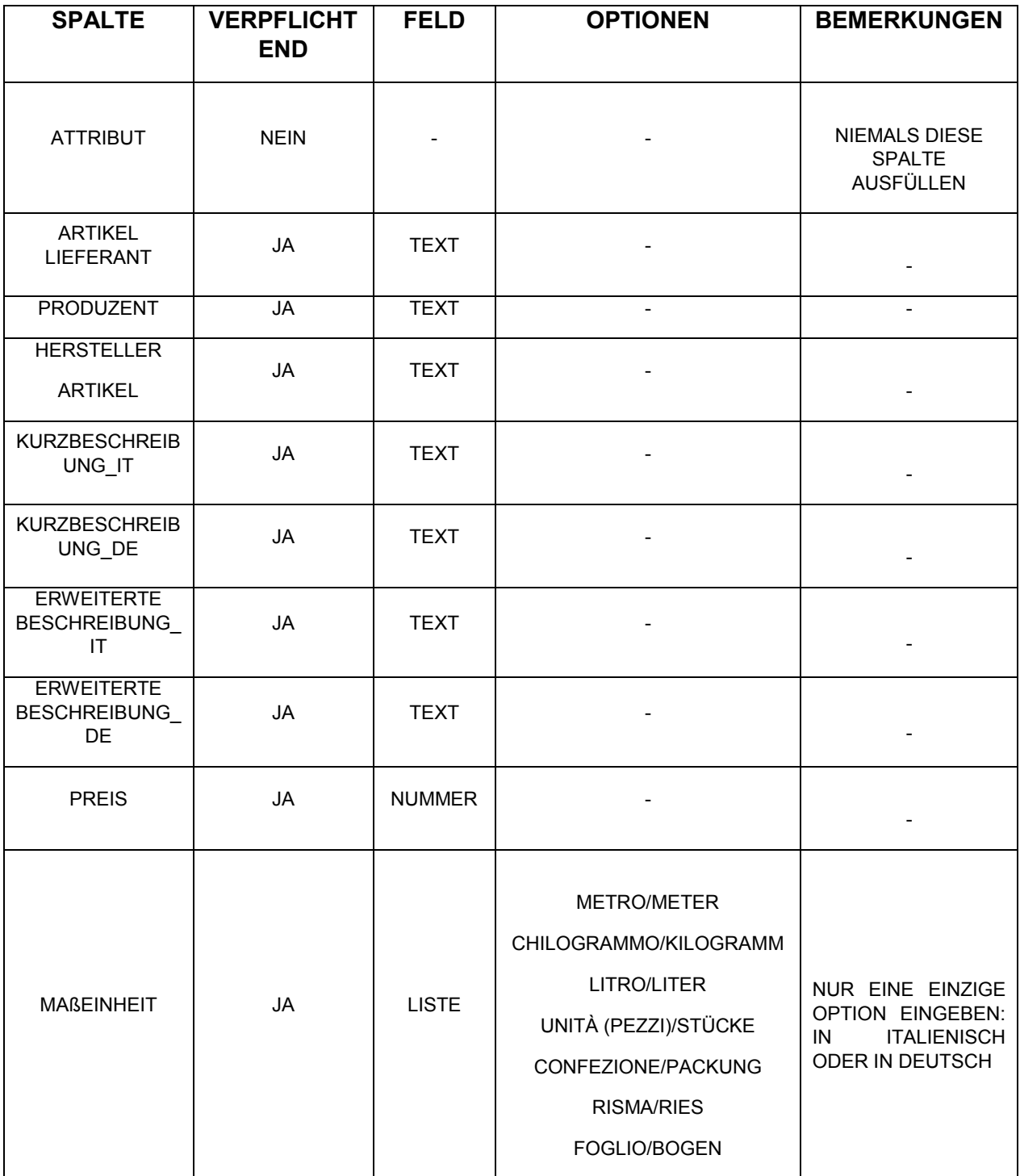

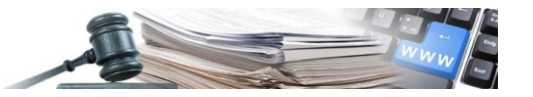

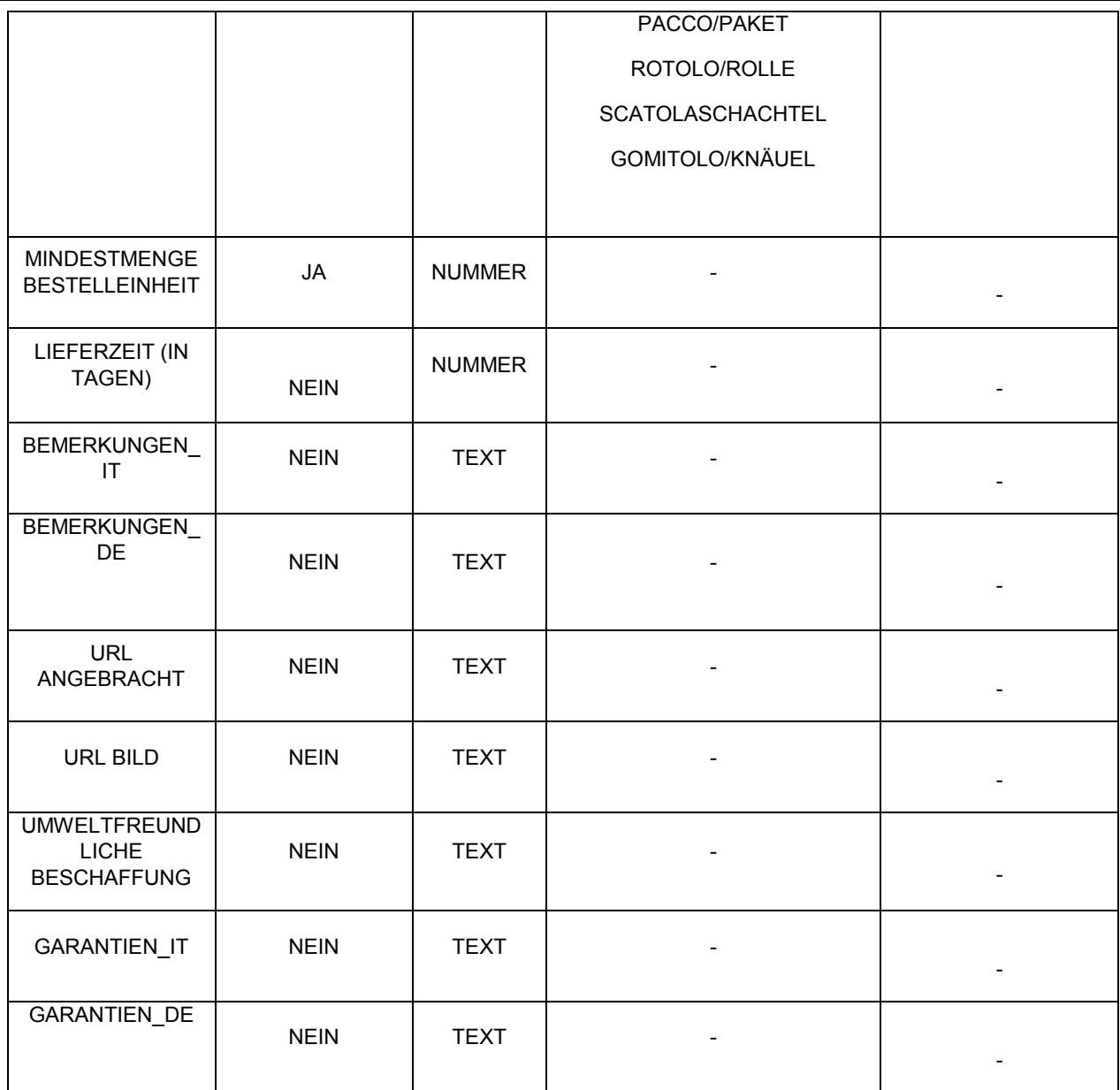

# <span id="page-11-0"></span>**7. TABELLE SPEZIFISCHE ATTRIBUTE - BEISPIELE**

### 7.1. **Beispiel Bekanntmachung Papier, Kategorie Papier**

Beispielweise wird die zusammenfassende Tabelle der spezifischen Attribute angeführt, welche für die Kategorie Papier und deren Eigenschaften vorgesehenen sind

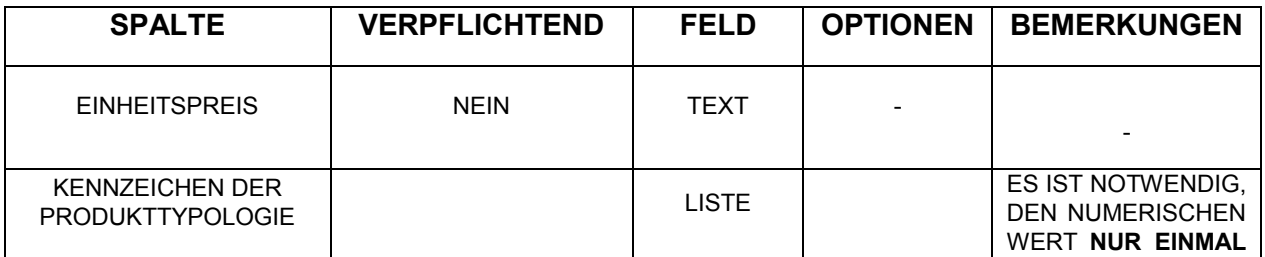

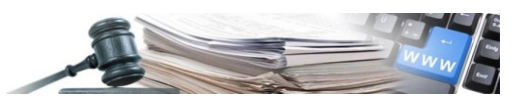

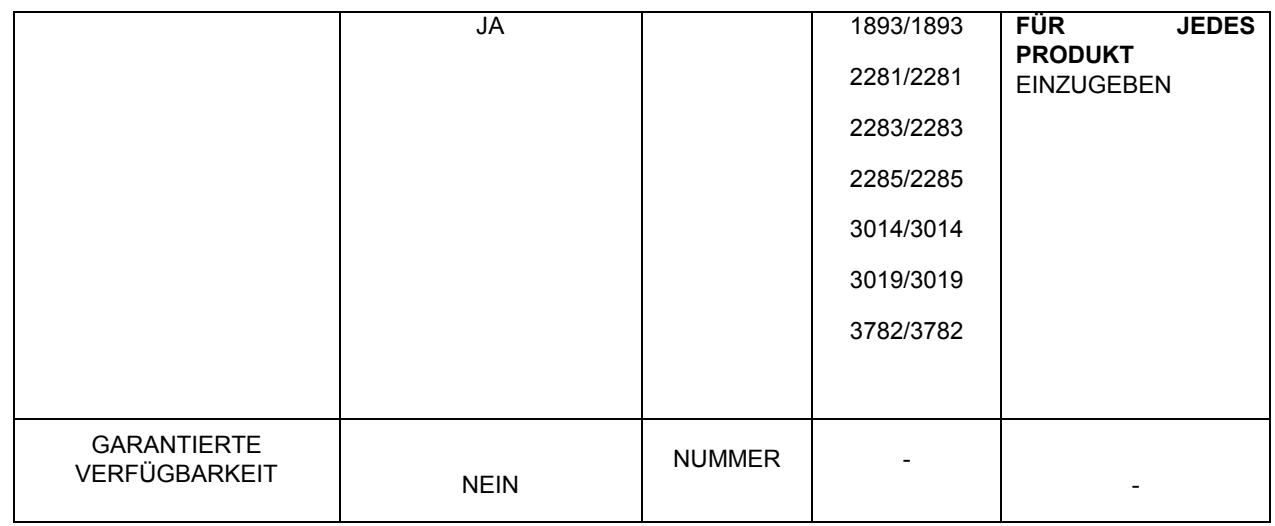

**Es wird darauf hingewiesen, dass der Kodex für das Attribut "Kennzeichen der Produkttypologie" nur einmal ausgewählt wird.** (z.B. 3782 eingeben und nicht 3782/3782).

### 7.2. **Beispiel Bekanntmachung IT, Kategorie Farbbildschirm**

Beispielweise wird die zusammenfassende Tabelle der spezifischen Attribute angeführt, welche für die Kategorie Farbbildschirm und deren Eigenschaften vorgesehenen sind.

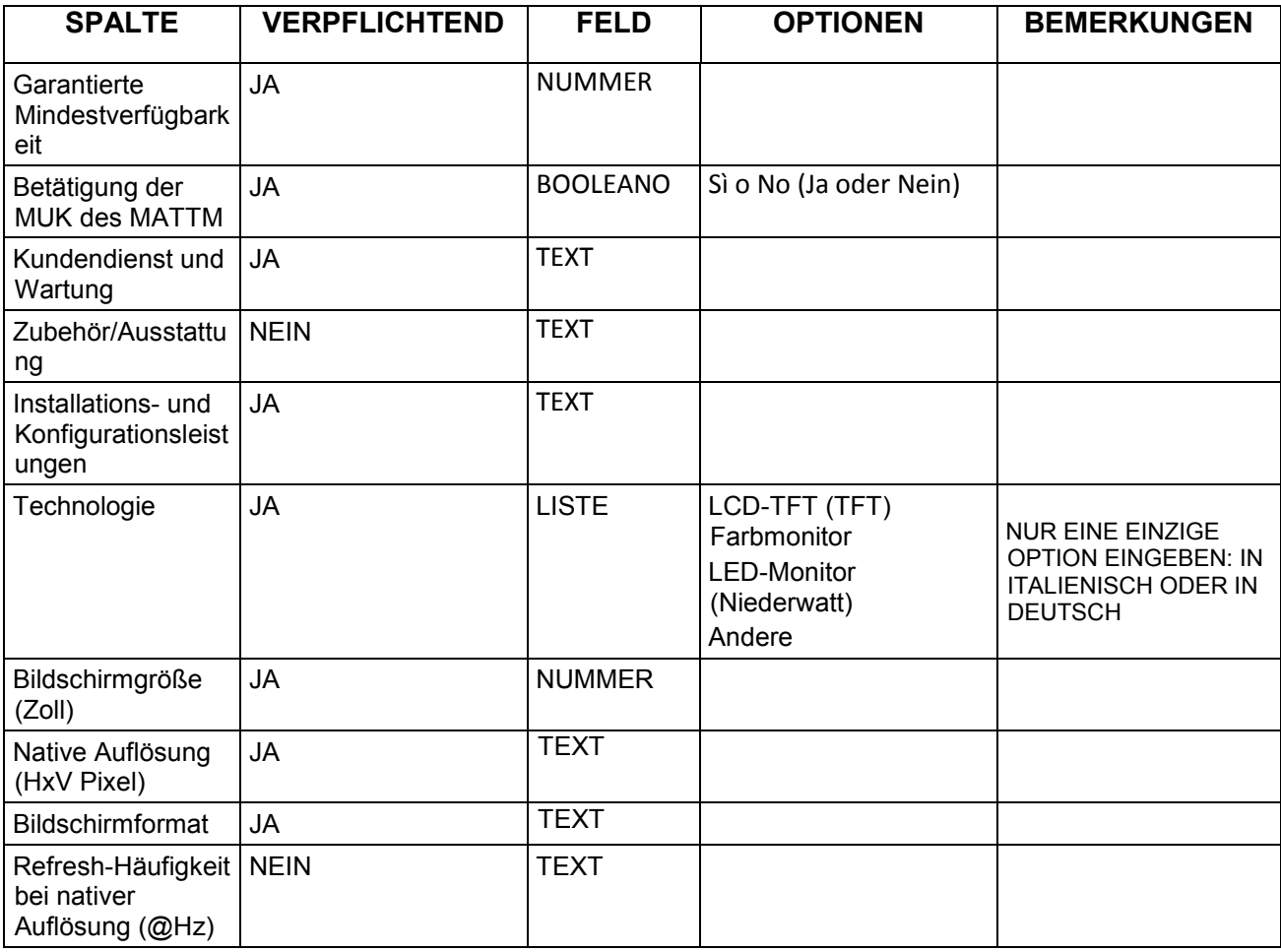

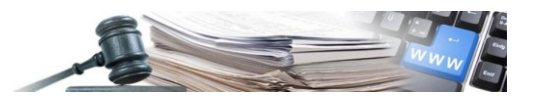

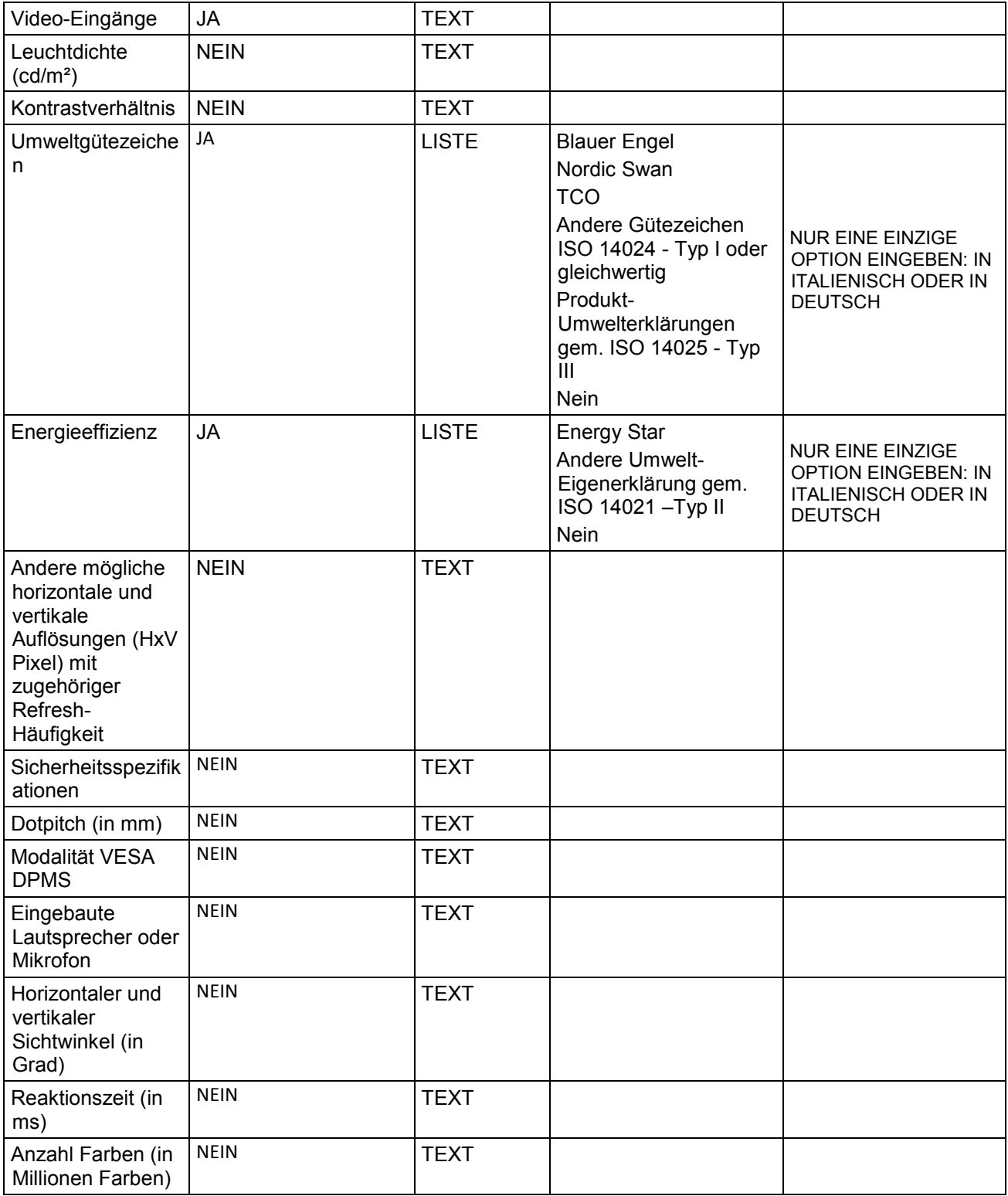

### 7.3. **Beispiel Bekanntmachung SPRACHDIENSTLEISTUNGEN, Kategorie Übersetzungsdienste**

Beispielweise wird die zusammenfassende Tabelle der spezifischen Attribute angeführt, welche für die Kategorie Übersetzungsdienste und deren Eigenschaften vorgesehenen sind.

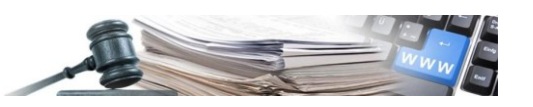

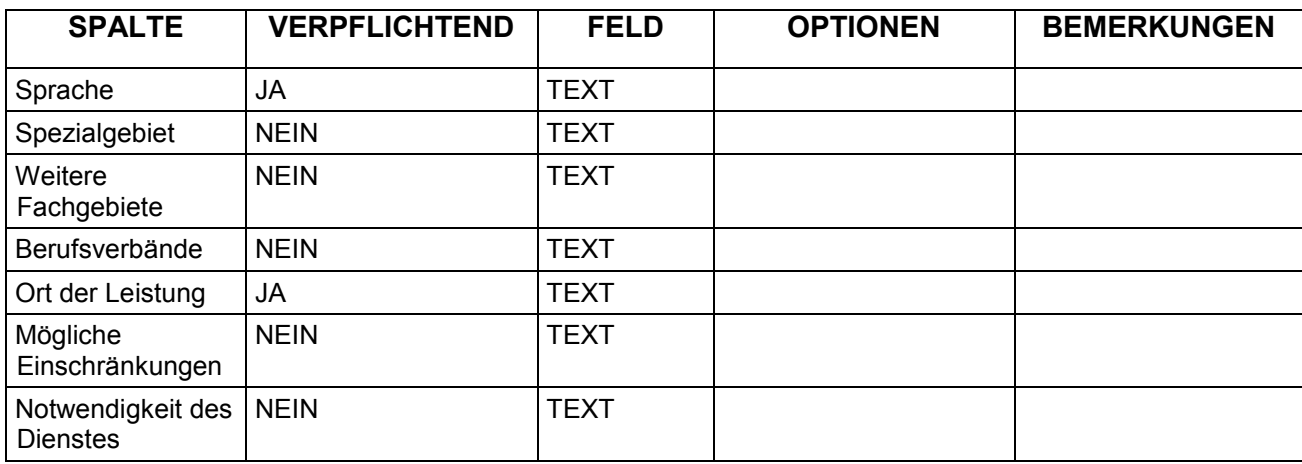

### <span id="page-14-0"></span>**8. ZUSAMMENFASSUNG DER ZU VERMEIDENDEN FEHLER**

Abschließend wird unten dasselbe Beispiel wie in Abbildung 11 angeführt mit Hervorhebung der kritischen Punkte bei denen man riskiert, Fehler zu begehen:

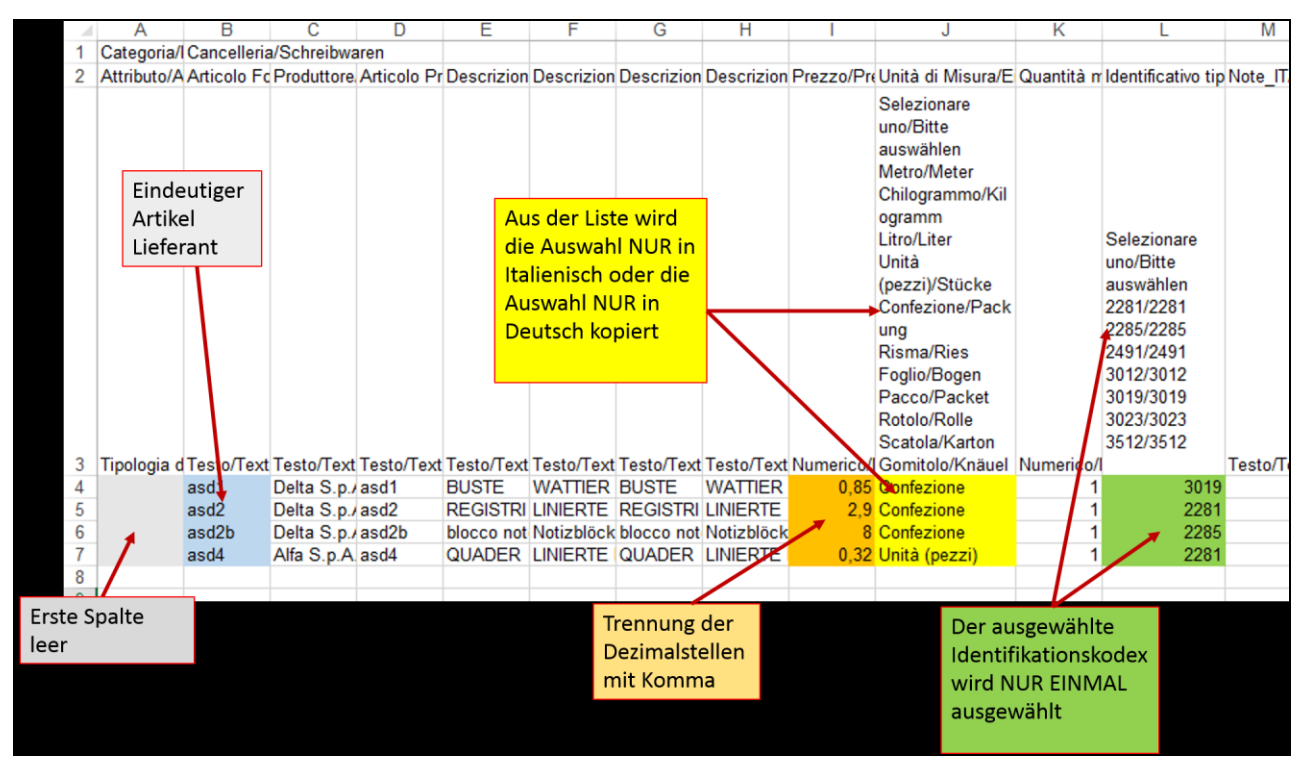

#### **ABBILDUNG 12**

**Die Nichtbeachtung der in Abbildung 12 hervorgehobenen Regeln beeinträchtigt das korrekte Hochladen des Katalogs.**